## **How to access Purple Mash**

## 1. Access [www.google.co.uk](http://www.google.co.uk/)

2. In the search bar, type: Purple Mash. You should then be able to see:

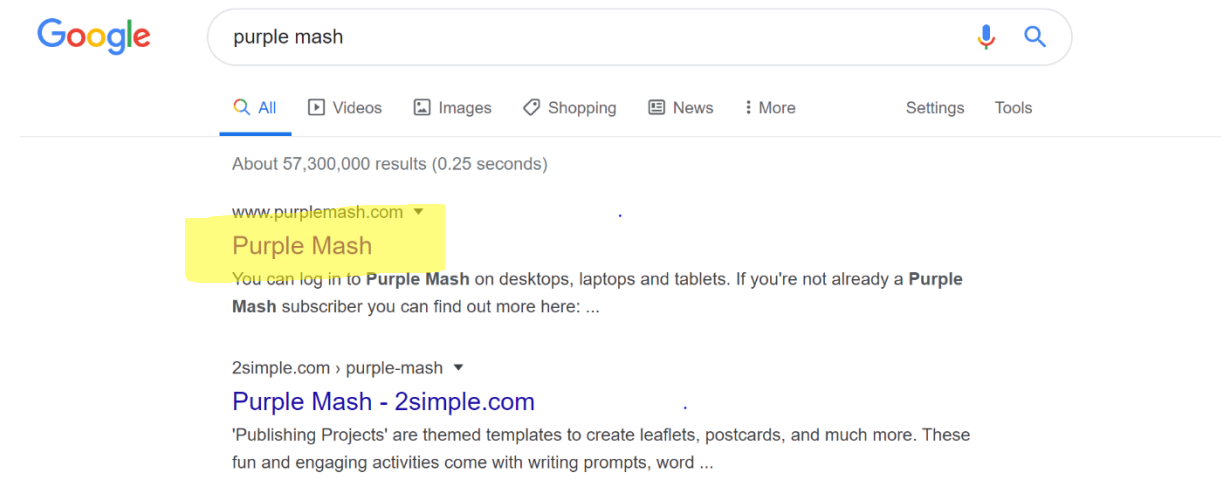

- 3. Click the link that is highlighted on the picture above.
- 4. When the page below comes up, type in your username and password. Then press log in:

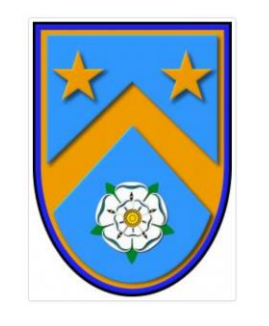

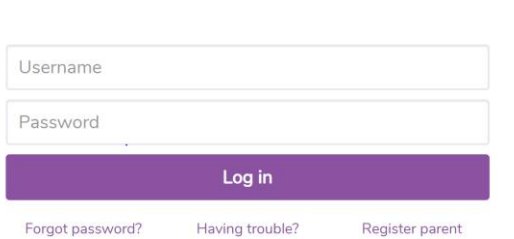

**Woodhouse Primary School** 

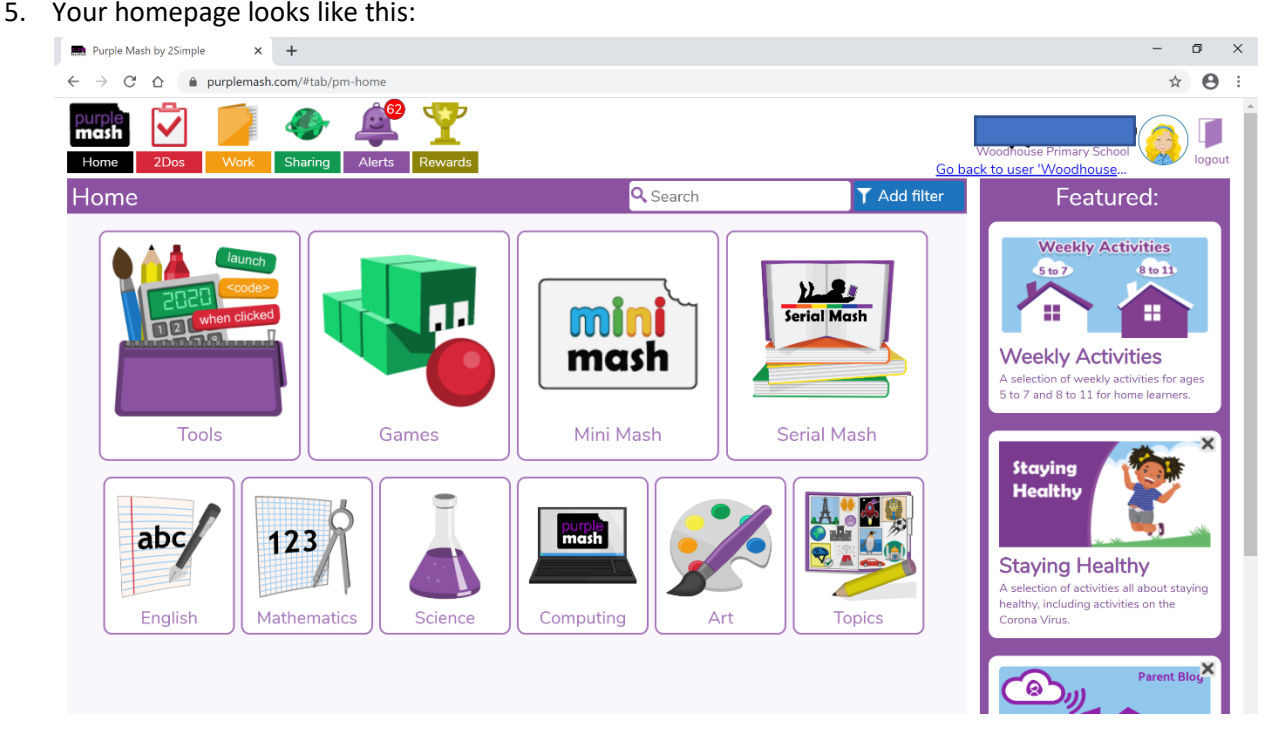

6. The icons at the top are the main ones that you will need to use.

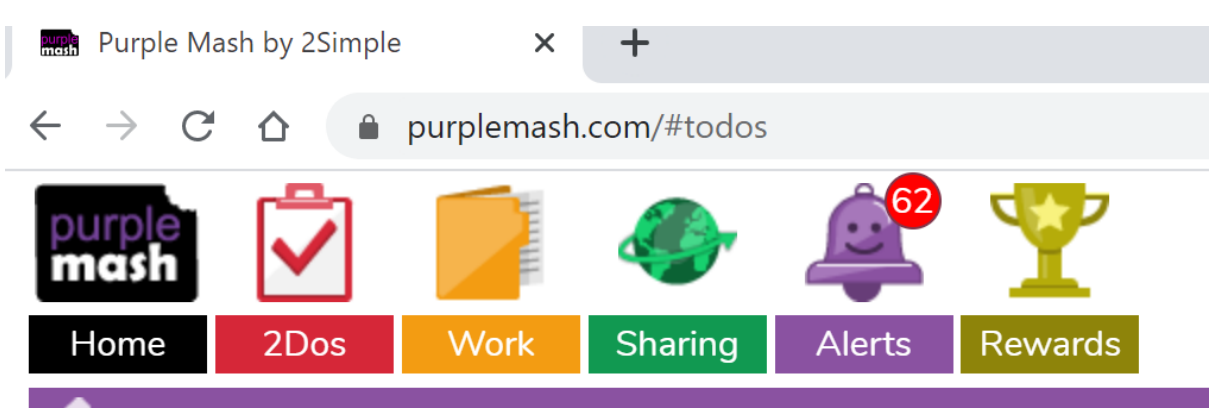

**Home** – Click this to go back to your homepage.

**2Dos** – Click this to find activities set by your teacher. Press the 'start' button when you have chosen the activity you want to complete.

**Work** – Click this to find all of the work that you have saved so far. You might also be able to see work completed by your classmates.

**Sharing** – Click this to access the blogs. 'Display board' shows work completed by other children. 'Shared blogs' shows all of the Woodhouse blogs. Click on your year group's blogs to see what people have been up to.

**Alerts** – Click here to see new '2Do' activities and when people have commented on the blogs. **Rewards** – Click here to see if you have achieved any awards yet.

## **How to access your Purple Mash email**

1. On the homepage, type '2email' into the search bar:

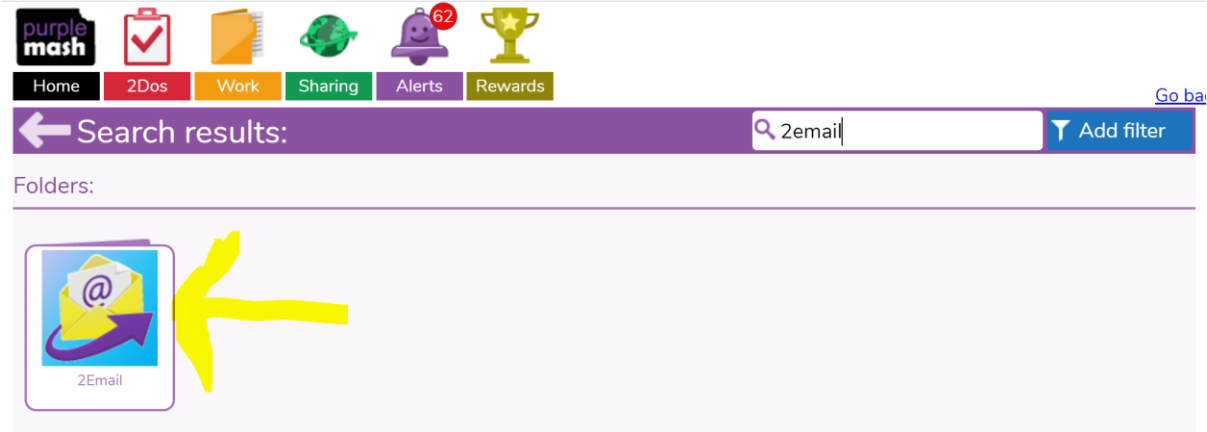

- 2. Double click the 2email icon (shown by the arrow in the picture above.)
- 3. This is your inbox. You can see emails that you have received and you can write a new email by pressing 'compose.'

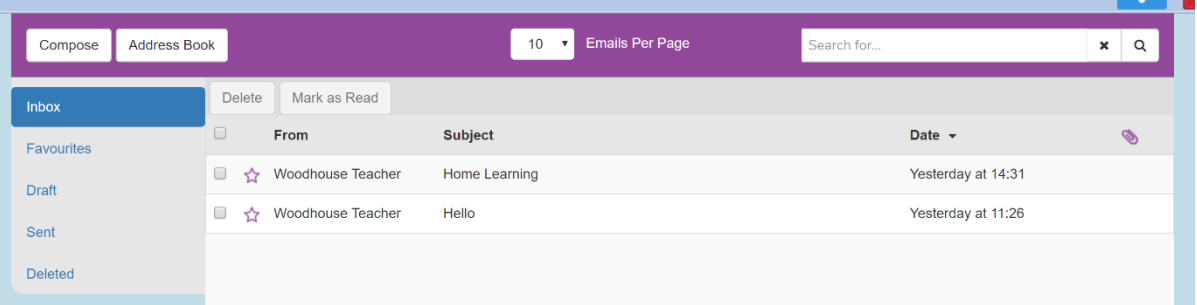